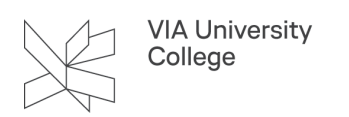

# **PubMed**

Denne vejledning henvender sig til studerende og ansatte, der gerne vil have mere viden om søgning i databasen PubMed.

# Om PubMed

#### **Udgiver**

National Library of Medicine (NLM) & National Institute of Health

#### **Indhold**

35 mio referencer til primært tidsskriftartikler fra 1946 og frem

Medtager udover indhold i MEDLINE desuden alle artikler fra PubMed Central og e-bøger fra Bookshelf

**Dækning**: Natur- og sundhedsvidenskab. International, men med hovedvægt på USA. Enkelte nordiske tidsskrifter

Indeholder ikke fuld tekst – men linker til fuld tekst hos udgiver eller hos VIA Bibliotek

#### **Trunkering og kombinering**

Trunkeringstegnet er \*

De boolske operatorer AND OR NOT kan anvendes – operatorerne skrives med store bogstaver

#### **Adgang**

Fri adgang. Benyt linket på VIA Biblioteks Webportal så får du ved hver reference hjælp til at hente den fulde tekst, hvis VIA har abonnement.

### Adgang, videoguides og inspiration

#### [Adgang til PubMed](https://pubmed.ncbi.nlm.nih.gov/?otool=idkviauclib)

PubMed User guide: <https://pubmed.ncbi.nlm.nih.gov/help/>

PubMed Online training:<http://www.nlm.nih.gov/bsd/disted/pubmed.html>

#### Inspiration:

- [Sygeplejefaglige søgeord alfabetisk liste](https://www.bibliotekerne.via.dk/sites/default/files/sygeplejefaglige_emneord_dan-eng.pdf)
- [PubReMiner Hjælpeværktøj til søgning](https://www.bibliotekerne.via.dk/da/page/pubreminer)

# **Emnesøgning med MeSH**

MeSH er basens kontrollerede emneord (medical subject headings).

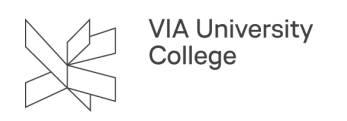

Bemærk, at en søgning med MeSH termer ikke medtager de allernyeste referencer, da disse endnu ikke har fået tilføjet MeSH termer.

Vælg MeSH database fra PubMed forsiden nederst:

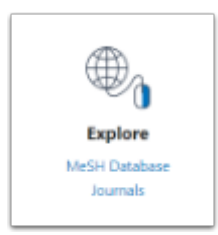

Ţ.

Skriv dit søgeord ind, fx breast cancer og klik på Search > MeSH foreslår herefter relevante emneord

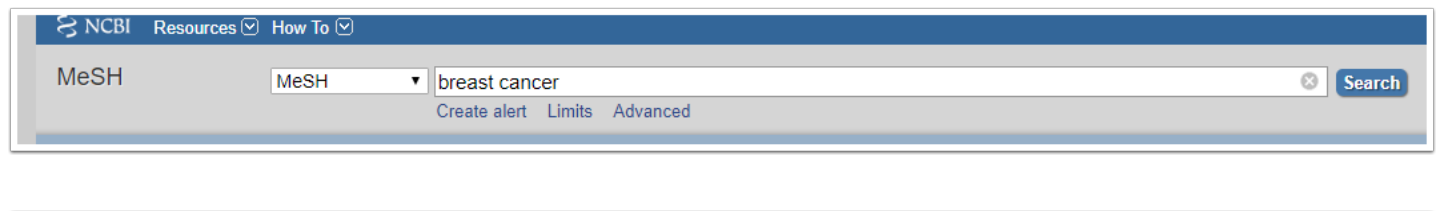

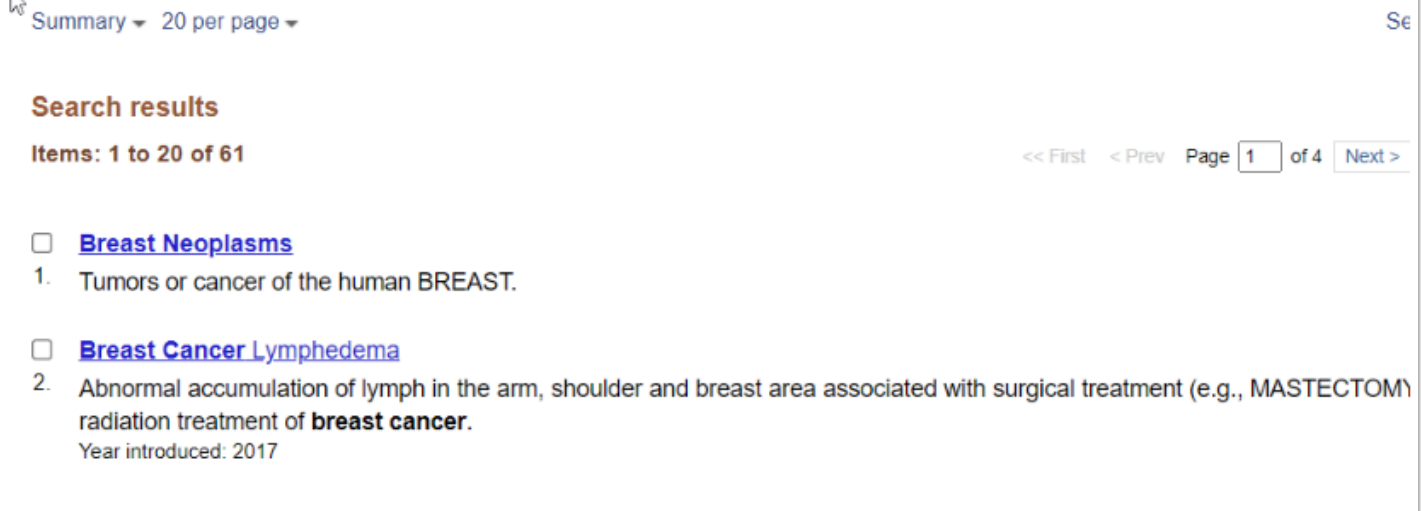

Klik ind på den ønskede term. Søg på termen ved at klikke på "Add to search builder" og derefter "Search PubMed"

Inden søgningen sendes afsted, er det muligt at afgrænse til et særligt aspekt af emnet, fx "epidemiology"

Det er også muligt at afgrænse på Major Topic - at termen skal være hovedemne i artiklen

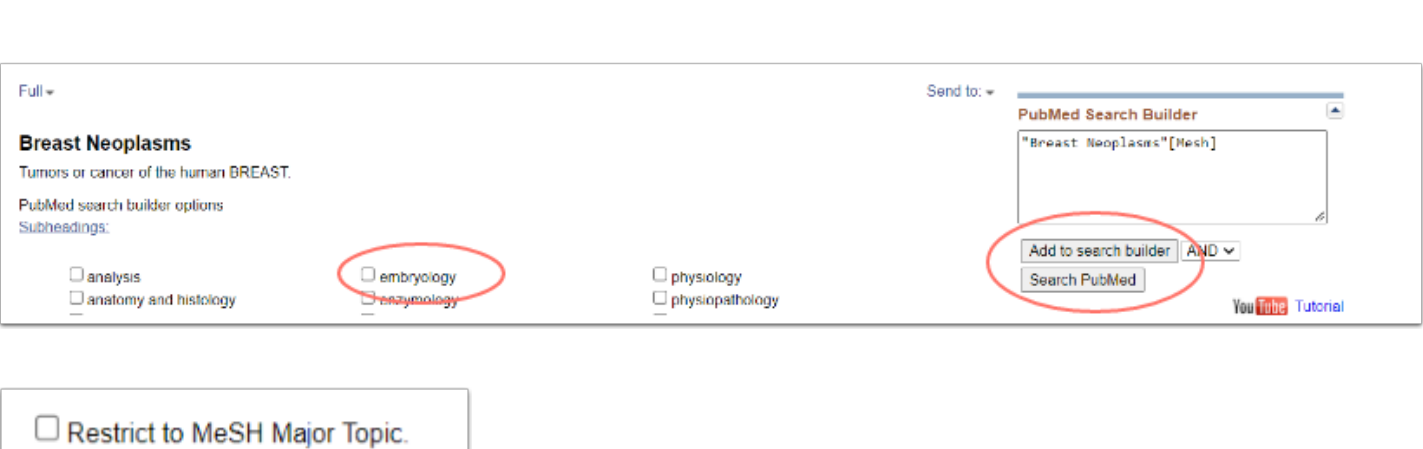

#### Fra PubMeds Advanced Search er der adgang til MeSH i bunden af skærmbilledet.

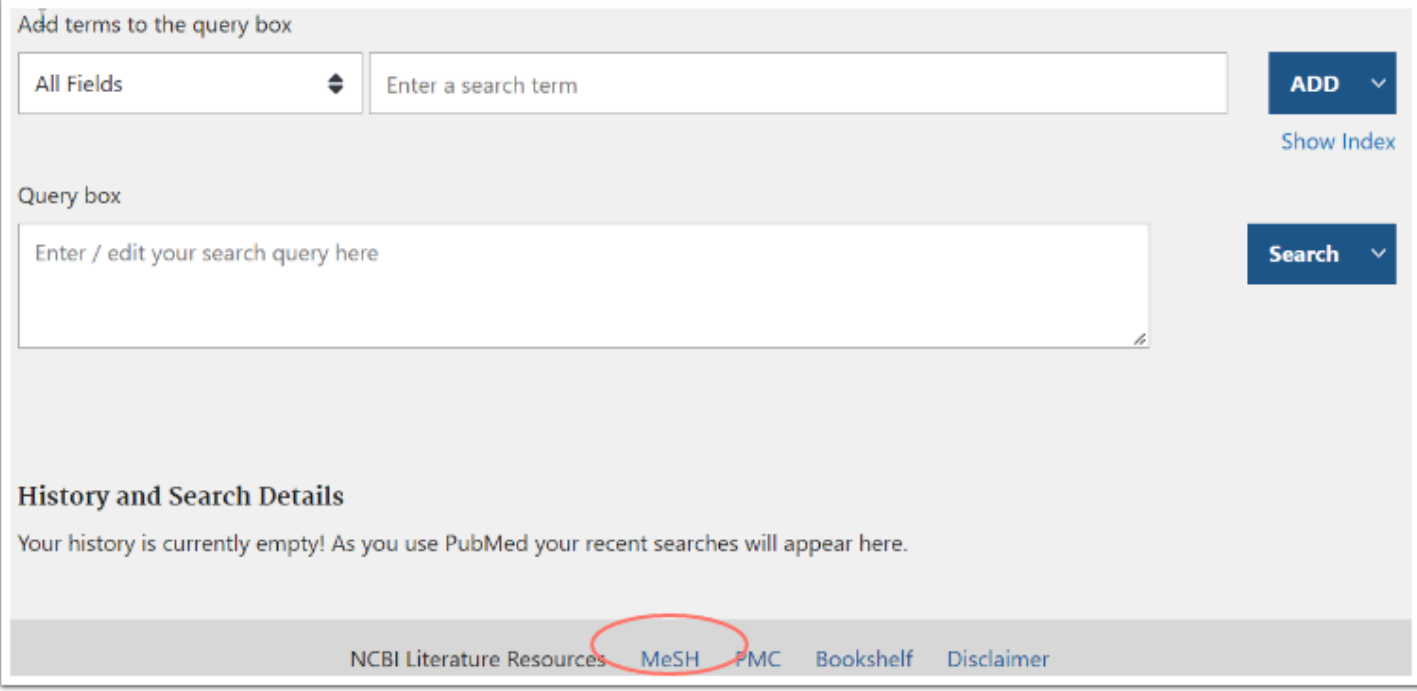

# **Fritekstsøgning**

**VIA University** College

Der kan søges på enkeltord eller sammensatte begreber i den simple søgeformular.

Søgeordene vil blive søgt bredt i referencen, og PubMed vil desuden prøve at matche dine søgeord med en MeSH term samt eventuelle synonymer.

Fx vil en søgning på breast cancer også søge på breast neoplasms, selvom du ikke har tastet denne term ind. Der søges også automatisk på underordnede termer til MeSH-termen.

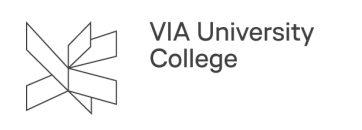

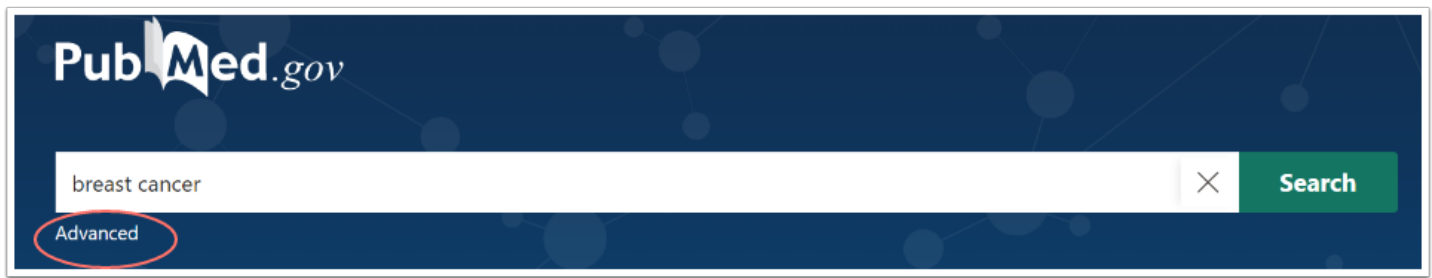

Du kan tjekke, hvordan PubMed har udført din søgning ved at klikke på "advanced" under søgefeltet.

Ved at klikke på den lille pil under "details" i søgehistorien, kan du få vist, hvordan PubMed har søgt på dine søgeord og vurdere, om søgningen passer til dit emne.

I nogle tilfælde medtager PubMed mange synonymer, så det er vigtigt, at du vurderer din søgning i "details".

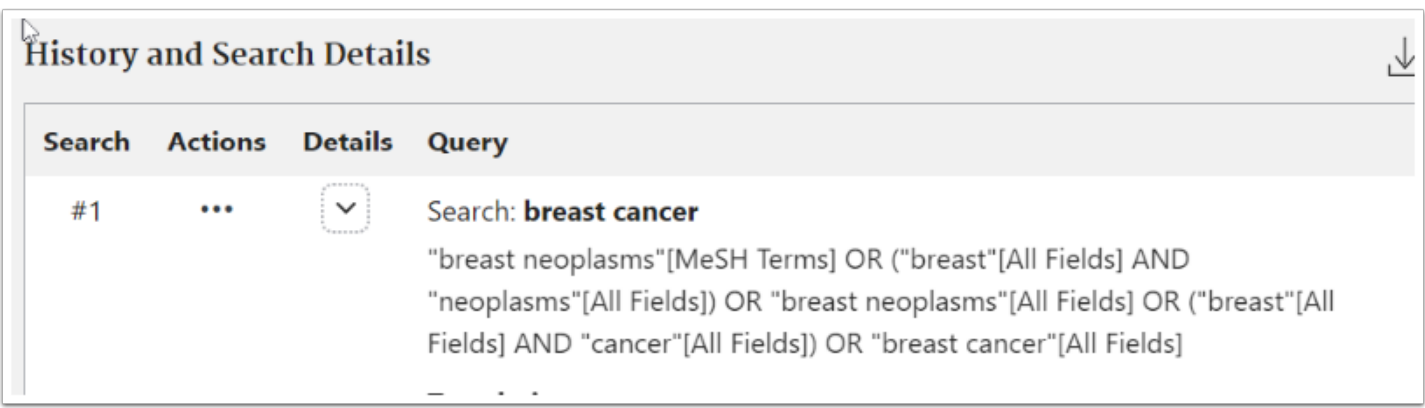

#### **Frasesøgning:**

Ønsker du at søge på flere ord i præcis rækkefølge, kan du gøre det således:

Brug anførselstegn, fx "fast track surgery" Brug bindestreg, fx fast-track-surgery Laver du frasesøgning, vil PubMed ikke matche dine søgeord med MeSH-termer

#### **Trunkering:**

Der kan trunkeres med \* - det trunkerede ord skal bestå af mindst 4 karakterer. Ved at trunkere et søgeord, fx feed\*, finder du alle ord, der begynder med det indtastede ord Ved trunkering matcher PubMed ikke dit søgeord med MeSH-termer Søgning på ord i ental medtager også flertalsformerne

#### **Boolske operatorer:**

Taster du flere søgeord ind, kombineres de automatisk med "AND" Vil du selv angive AND og OR, skal operatorerne skrives med store bogstaver

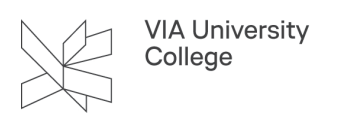

# **Feltsøgning og nærhedsoperatorer**

Du kan angive, at dit søgeord skal stå i et bestemt felt i artiklen, fx i titlen.

Det gøres lettest ved at anvende "Advanced search". Her finder du en drop-down boks, hvor du kan vælge, i hvilket felt søgeordet skal stå.

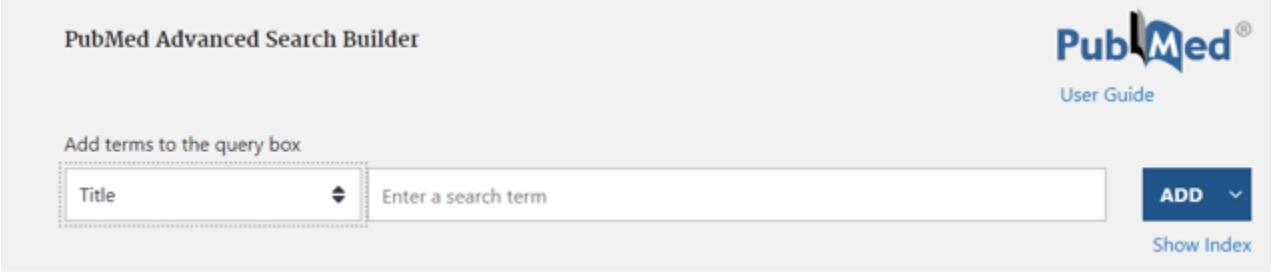

Du kan også konstruere en mere kompleks søgning ved hjælp af feltkoder - disse koder finder du i PubMed User Guide: <https://pubmed.ncbi.nlm.nih.gov/help/>

Det er muligt at angive, at dine søgeord skal stå tæt på hinanden i de referencer, søgningen finder - En søgning med såkaldte nærhedsoperatorer. Det er muligt, hvis du enten søger på ord i titlen [ti] eller titel/abstract [tiab]. Her skal feltkoderne for titel og titel/abstract anvendes.

Søgningen "hip pain" [ti:~4] finder ordene hip og pain indenfor 4 ords afstand fra hinanden i titlen i tilfældig rækkefølge.

Søgningen "hip pain" [tiab:~4] finder ordene hip og pain indenfor 4 ords afstand fra hinanden i titlen eller abstractet i tilfældig rækkefølge.

Skal søgeordene stå lige ved siden af hinanden i tilfældig rækkefølge, søges: "søgeord1 søgeord2":[feltkode:~0]

I søgninger med nærhedsoperator kan du ikke trunkere.

# **Søgning på forfatternavne**

PubMed søger i forfatterfeltet, hvis du taster forfatternavnet ind i formen efternavn – initialer, fx: estabrooks ca

For artikler fra 2002- kan der også søges på hele forfatternavnet, hvis dette har været nævnt i selve artiklen,

fx: estabrooks carole a eller carole a estabrooks

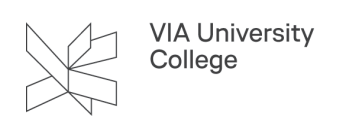

# **Visning af søgeresultatet**

I søgeresultatet vises uddrag af referencen, hvor dine søgeord er fremhævet – dette kan hjælpe dig til hurtigere at vurdere artiklens relevans.

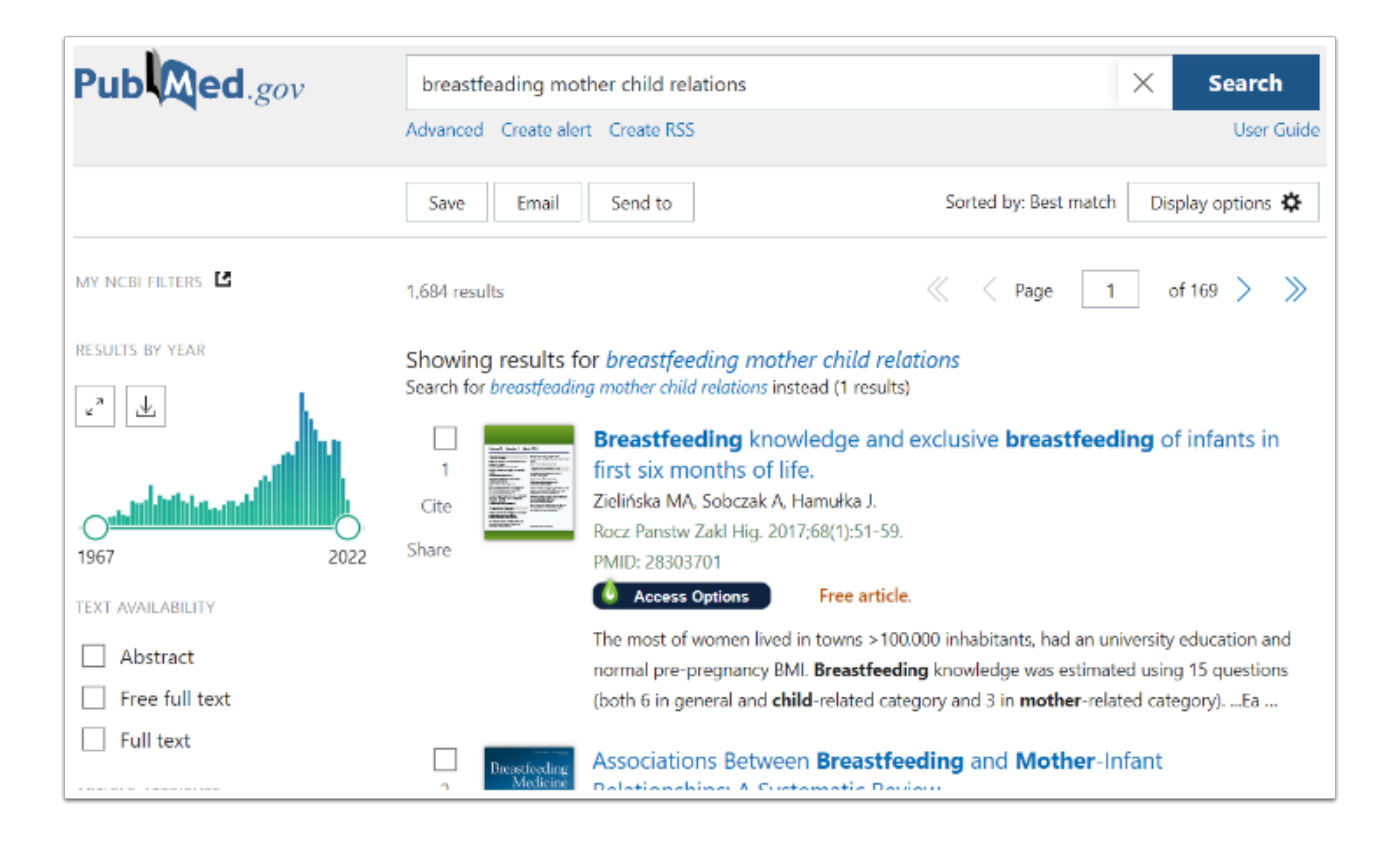

Ved at klikke på Display options i øverste højre hjørne af skærmbilledet, kan du ændre visningen, så du ser hele artiklens abstract og ændre, hvor mange referencer, du vil have vist pr. side.

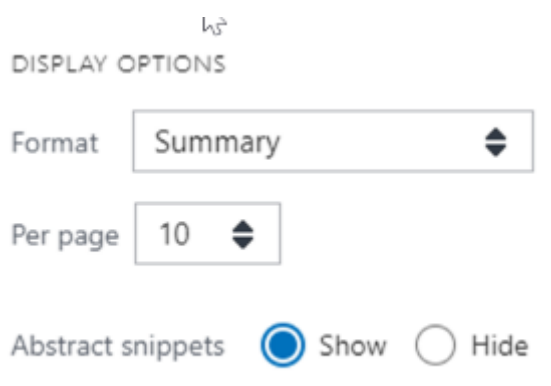

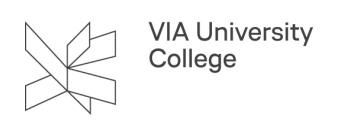

# **Sortering af søgeresultat**

PubMed sorterer dit søgeresultat, så de mest relevante artikler vises på de første sider – også kaldet "best match" – ud fra dine søgeord, sammenholdt med titel, abstract og MeSH-termer.

Vil du have sorteret søgeresultatet efter fx udgivelsesdato eller forfatter, skal du vælge den ønskede sortering fra drop-down menuen under Sort By

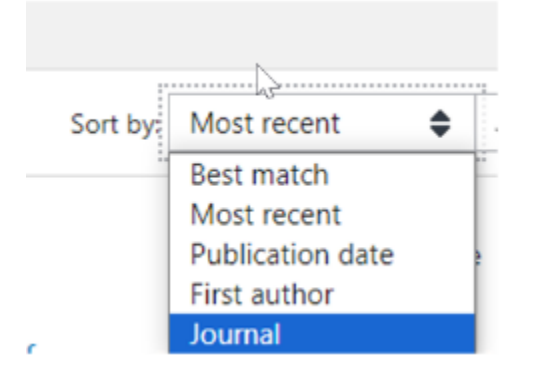

### **Navigation i søgeresultatet**

Du kan klikke dig ind på en af artiklerne og bladre frem og tilbage i dit søgeresultat med pilene til venstre eller højre på skærmbilledet.

#### **Afgræns søgeresultat ved hjælp af filtre**

I venstre margen gives adgang til at filtrere dit søgesæt – fx på dokumenttypen Clinical Trial eller på artikler publiceret de seneste 10 år.

Vil du fx også afgrænse på aldersgrupper eller andre parametre end de viste, skal du klikke på "additional filters" for at tilvælge yderligere afgrænsningsmuligheder.

Filtrene fastholdes i kommende søgninger, indtil du selv sletter dem igen ved at klikke på "Clear all" eller "Reset all filters"

NB: vi anbefaler, at du først tilføjer filtre, når du er så langt med din søgning, at du har lagt dig fast på dine søgeord

# **Gem søgning eller referencer**

Du kan gemme din søgning ved at klikke på "Create alert" under søgeformularen. Dette forudsætter, at du er logget ind. Det er muligt at bruge fx sit VIA login, Facebook eller Google login.

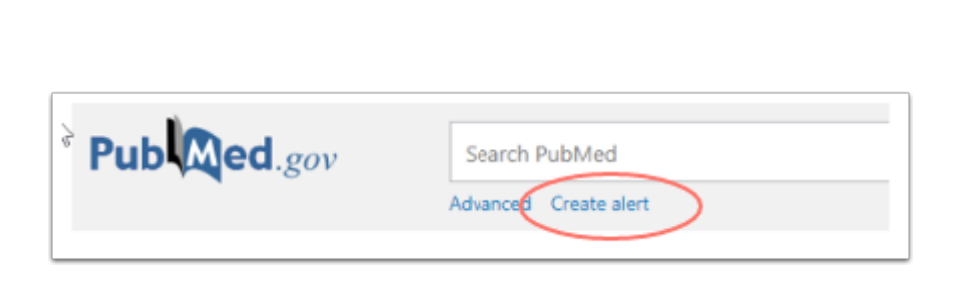

Referencer, som du vil vende tilbage til, kan du vinge af og gemme som fil, emaile eller sende til Clipboard (indkøbskurv) eller din konto på My NCBI.

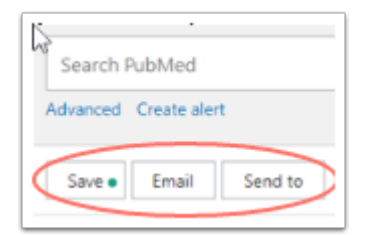

**VIA University** College

# **Ideer til videresøgning**

I abstract-visningen ser du underst, hvilke MeSH emneord artiklen har fået tildelt altså hvad artiklens emner er. Dette kan give inspiration til nye søgeord.

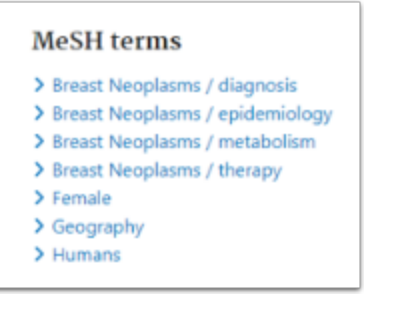

Hent også inspiration ved at kigge på "Similar articles", som ligeledes vises under abstractet.

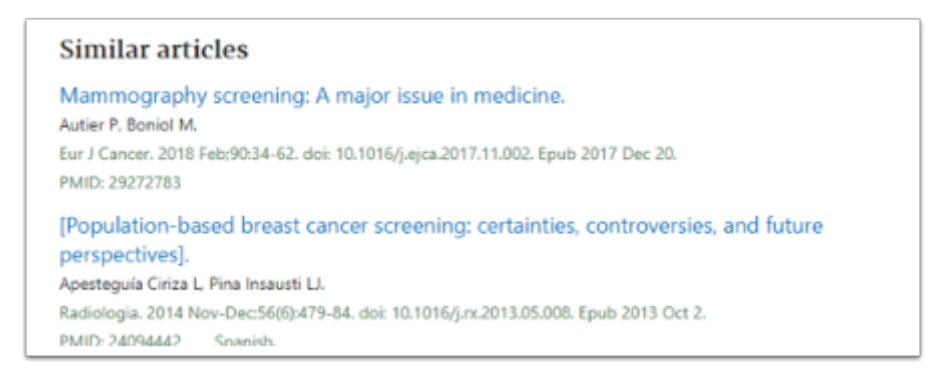

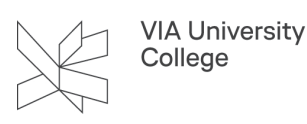

Ved nogle artikler får du angivet artiklens egne referencer samt hvilke andre artikler, der har citeret den viste artikel. Vær opmærksom på, at denne citationsvisning IKKE er så komplet som citationssøgning i databaserne Web of Science og Scopus.

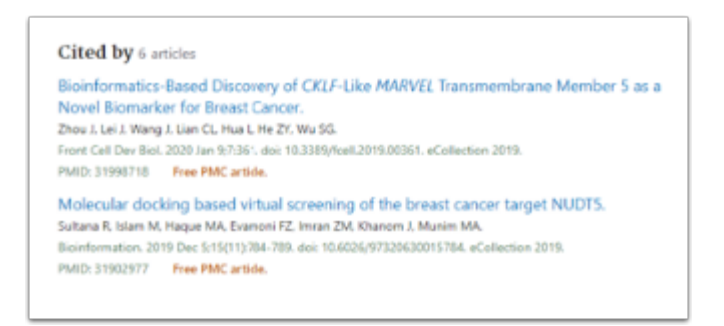

Brug Page Navigation til at komme hurtigt til den del af referencen, du vil kigge på.

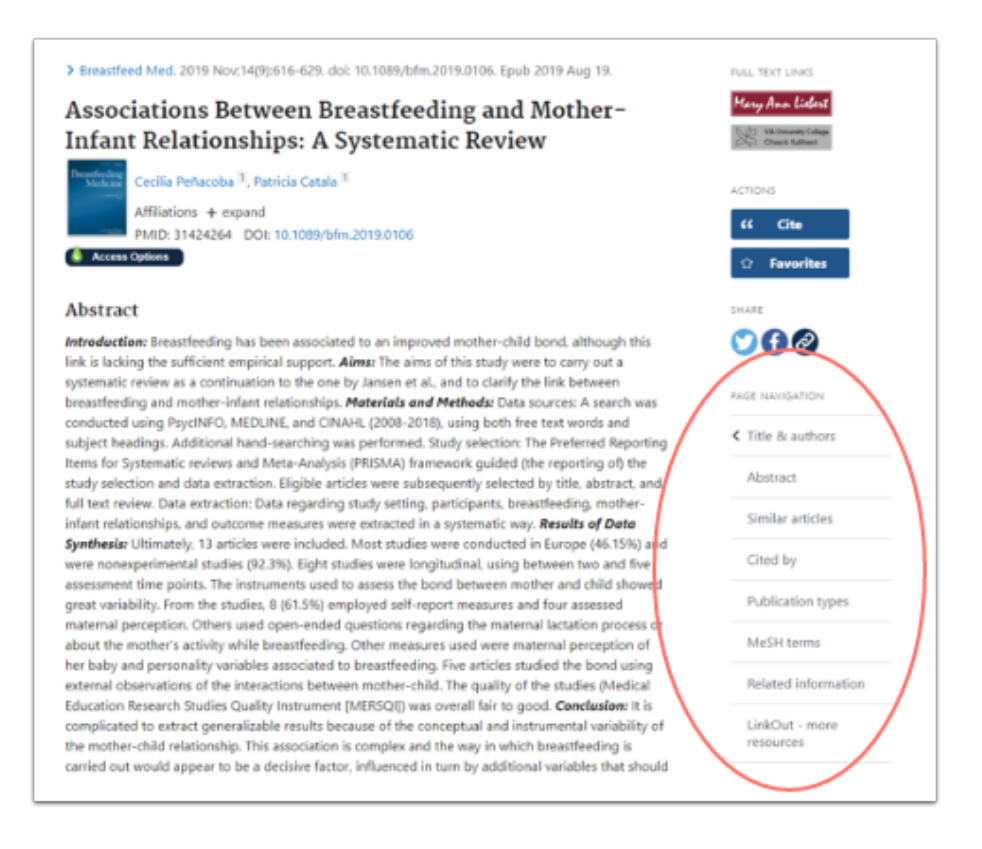

# **Søgehistorie & kombinere søgninger**

Klik på "Advanced" under søgelinien for at se din søgehistorie.

Klik på de tre prikker under Actions for at kombinere søgninger.

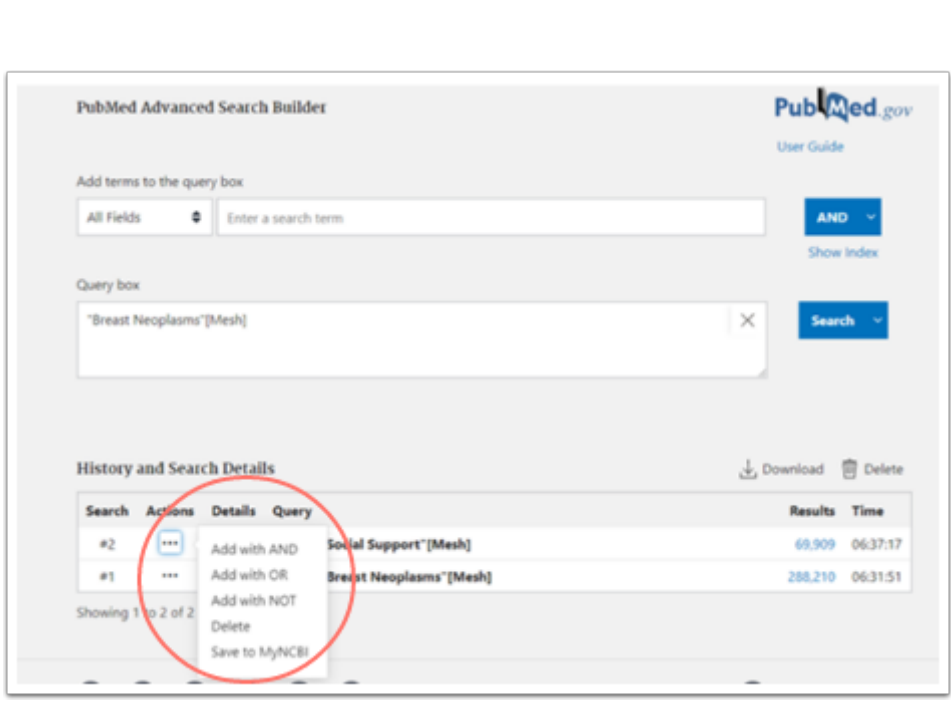

Husk at vælge korrekt operator **AND** eller **OR.** 

**VIA University** College

Hvis du ser en rød advarsel ud for en søgning, skyldes dette oftest, at du har søgt på et såkaldt "stopord" i PubMed. Det er småord som fx in, the, an… som PubMed udelader i søgeregistrene, fordi de forekommer så hyppigt.

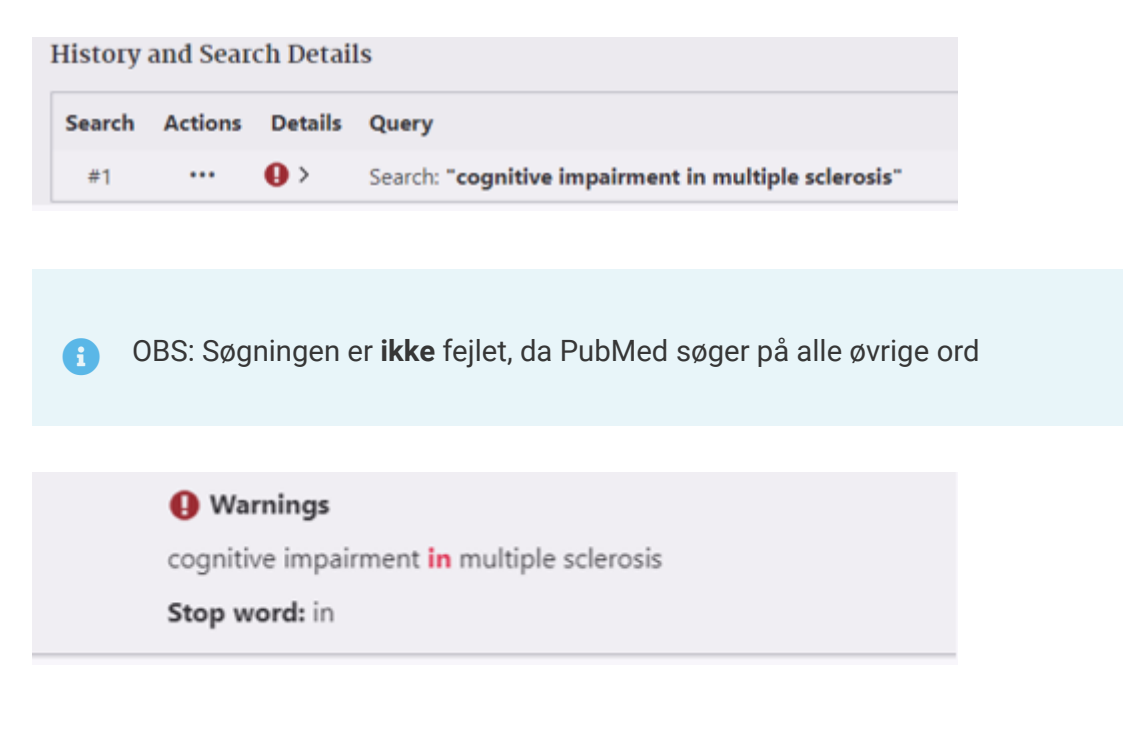

# **Adgang til fuld tekst**

I Abstract-formatet er der i højre side af skærmen ofte en ikon til fuld tekst hos forlaget her fx hos forlaget Wiley. Dette link virker (i nogle tilfælde) fra Campus.

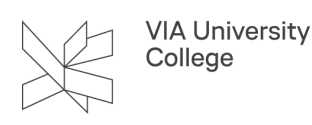

Virker linket *ikke* eller ønskes der **fjernadgang** til artiklen hjemmefra, benyttes altid den grå VIA ikon "VIA University College Check fulltext".

Dette link tjekker adgang hos alle VIA's leverandører og giver mulighed for at logge ind.

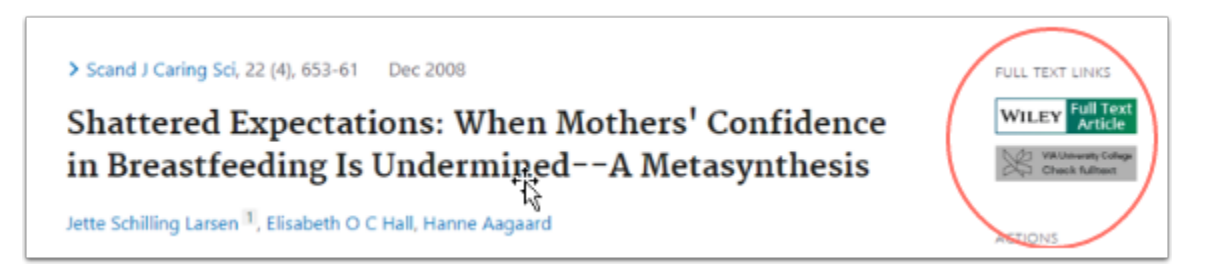

Brug for mere hjælp? Kontakt: Karin Hedegaard, KHE@VIA.DK

*Opdateret august 2023*